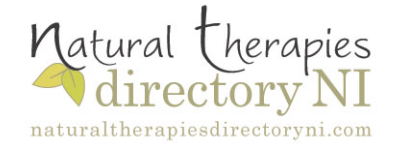

**How
to: Successfully
create
your
Therapist
listing.**

**SIGN IN** Using your email address and confidential password

**DASHBOARD** This is the page that opens after sign in. Go to Therapist Listing/edit.......Click edit

## **KEY
DETAILS
PAGE**

You are on your key details page where you enter all the information which will assist potential
clients
to
find
your
listing.
Name,
Contact
Details
Telephone
number,
Email
address
etc. This will
appear
in
the
search
results
page
and
will
also
appear
at
random
on
the
featured
therapist section
on
the
home
page.

**Synopsis** – this is a short statement about you practice and appears on the search results listing
page.

**Main Image** – this image will appear on your home page listing and should be your
practice
logo
if
you
have
one
or
your
own
photograph.
This
helps
people
identify your
practice.
If
you
leave
this
blank
a
default
image
of
the
Natural
Health
Directory
NI leaves
will
appear.

**Image Description** – enter descriptive keywords that relate to your image and your practice. This
will
help
search
engines
find
your
listing
eg.
'Your
offered
treatments'
....
Yoga, Osteopathy, Thai
Massage,
Colour
Therapy…These
keywords
do
not
show
on
your
listing.

When your key details and location pages are completed, this is how your listing **appears** 

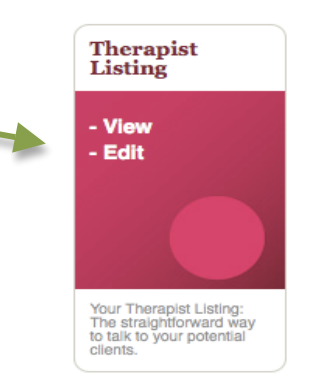

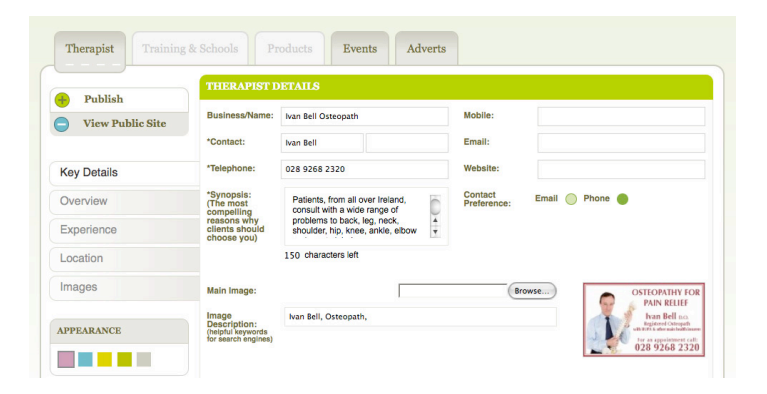

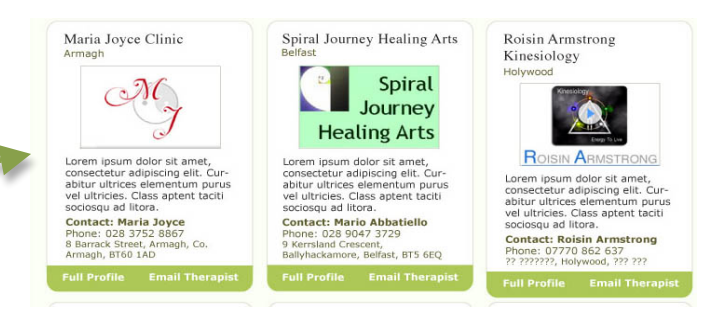

**KEY
DETAILS
PAGE
continued**

List your categories - tick all the categories of therapies that you offer. This list will automatically appear at the bottom of all your listing pages.

List your Symptoms - tick all the symptoms which your treatments may be able to help, being sure to only claim those which are supported by your professional training and/or professional
Association
[if
appropriate]'

This
will
assist
potential
clients
find
your
listing
when
they
enter
a
symptom
into
their search
rather
than
a
therapy.

**NOTE:
You
will
not
be
able
to
proceed
to
other
listing
pages
until
both
your
treatments and
symptoms
sections
have
been
completed.**

Appearance – Change the colour of your listing to complement or match your company colour scheme by clicking
on
any
one
of
the
colour
pallet
boxes.

**Message Box – the message box appears on all of your listing pages and allows you to present special** promotions, offers or other messages to your clients eg - a coffee morning or promotional treatment. Keep
the
text
snappy
for
the
best
results
and
remember
that
you
can
change
this
message as
often
as
you
wish
and
at
any
time.
You
can
also
change
your
text
font
size,
make
bold
or
italics

**Social Media** - To link to your facebook, flickr, twitter or youtube simply
put
the
appropriate
URL
address
link
into
the
box
provided.
The
URL
address
appears at
the
top
of
your
facebook,
twitter,
flickr
or
Youtube
page.

*Don't
forget
to
Publish

before
going
on
to
overview*

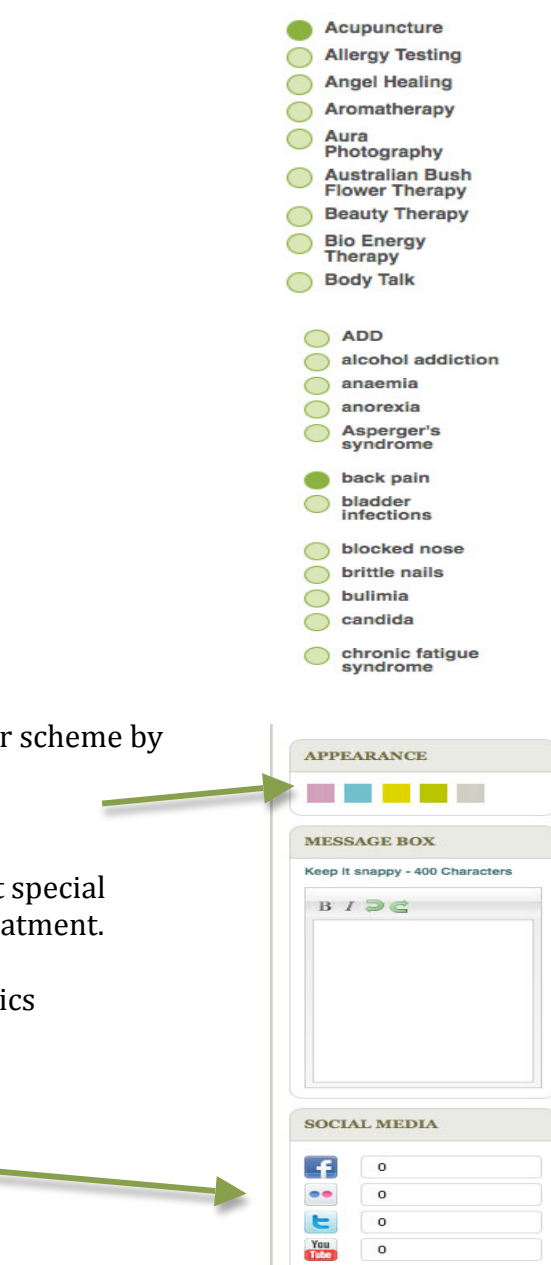

**OVERVIEW
PAGE**

The
overview
page
of
your
listing
is
where
you
present
information
about
your
practice, the therapies you offer and all the information that you want potential clients to know about
your
practice.
Give
as
much
detail
as
you
can.

**Therapist Details Section** - Your overview page can be one long piece or broken up into
sections
each
with
a
header
'Headline'
and
text.

**To add a new section**- just click on the + in the top right at the overview

**To delete a section** - just click on the X at the top in the therapist detail section

You can also change your text size, add bold or italics and **sections can be rearranged** simply by changing the number in the box – top right

# *Don't
forget
to
Publish
before
going
on
to
Experience*

## **EXPERIENCE
PAGE**

**Your Photo -** This helps people identify you when clients visit your practice. It also adds warmth and a personal touch.

**Image Description** – enter descriptive keywords relating to your image and your practice. This will help search engines find your listing. These keywords do not show on your listing.

**Therapist Details Section** - Your Experience page can be one long piece or broken
up
into
sections
each
with
a
header
'Headline'
and
text.

**To Add a new section**- just click on the + in the top right at the overview

**To delete a section** - just click on the X at the top in the therapist detail section

You
can
also
change
your
text
size,
add
bold
or
italics
and **sections
can
be rearranged** simply
by
changing
the
number
in
the
box
–
top
right

*Don't
forget
to
Publish
before
going
on
to
Location*

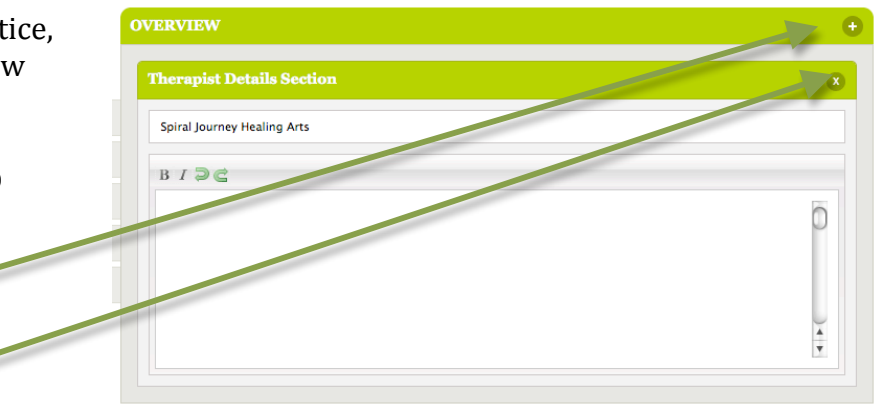

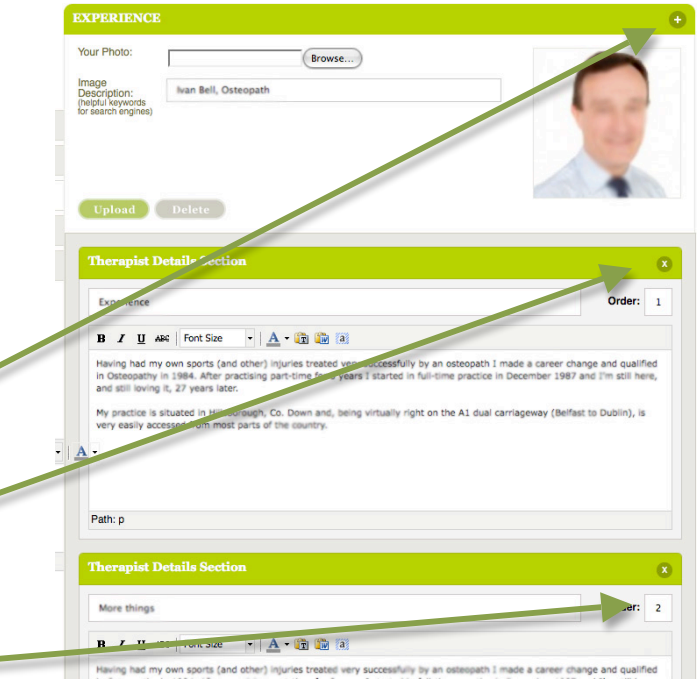

#### **LOCATION
PAGE**

As your practice address may differ from the address you registered under please input your
primary
practice
address
(location
1)

If your practice operates from more than one address, this section allows you to enter up to three practice addresses. The first address (location 1) is the address that will appear
on
your
home
page
listing
in
first
position.

**Google map** - The address information you entered into the key details page is used to automatically create
your
location
map.

*Don't
forget
to
Publish
before
going
on
to
Image*

## **IMAGES**

You may add up to 9 images which will all appear at the bottom of your listing pages – overview,
experience
and
location.
Images
are
automatically
resized
to
suit
our
website specifications
but
should
not
be
more
than
2MB.
Images
above
this
size
may
not
appear.

If your image does not appear, check the overall size (height and width) as large size images in excess of 18cms may not appear. If you continue to have difficulty please contact us.

#### *Don't
forget
to
Publish
before
going
on*

#### **SIGN
OUT**

To
securely
sign
out
just
click
the
blue
arrow
at
the
top
of
your
page
and
select Log out on the drop down menu

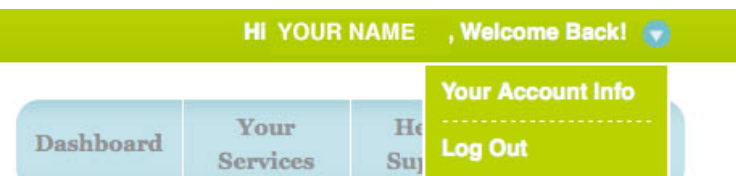

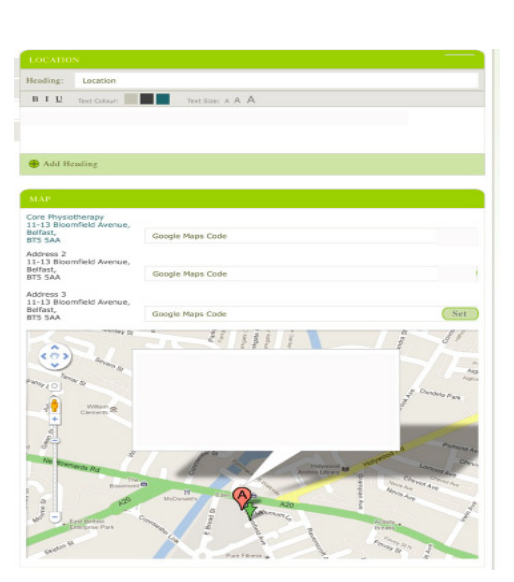

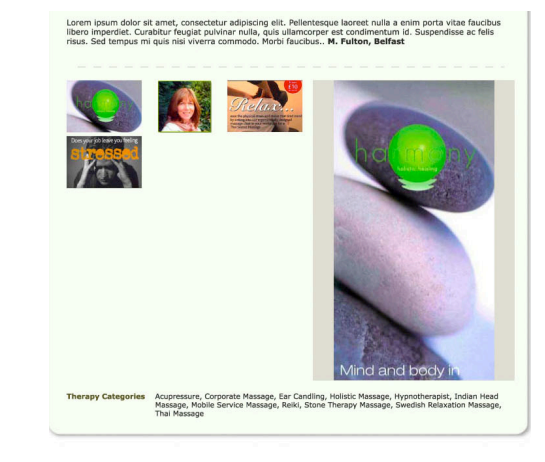